## Application web Fondation Sauvetage Faons Vaud

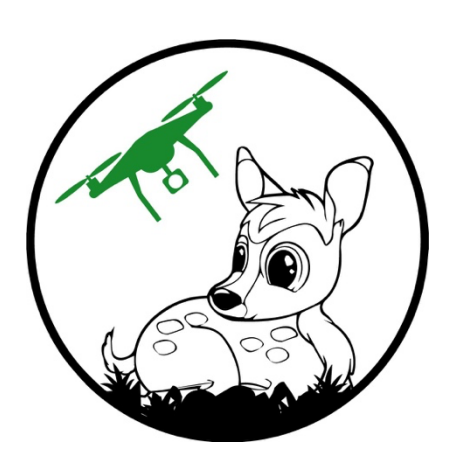

# Guide agriculteur

v1.2 30/04/2024

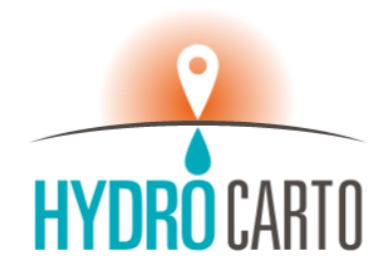

<https://application.sauvetage-faons-vaud.ch/>

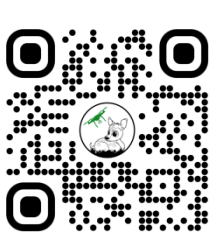

## 1. Sélection d'une parcelle

Afin de déclarer un fauchage à la fondation, se rendre sur l'application web, commencer par sélectionner une parcelle et suivre les instructions figurant à l'écran.

#### a. Via la carte

Pour sélectionner une parcelle via la carte :

- Sélectionner la région en cliquant dessus : les communes de la région s'affichent.
- Sélectionner la commune en cliquant dessus : les parcelles de la commune s'affichent.
- Sélectionner la parcelle.

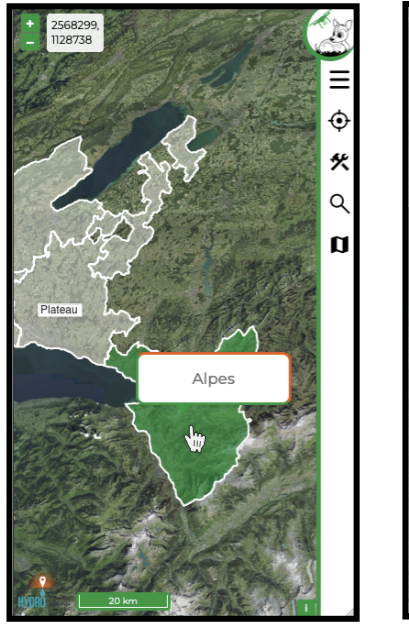

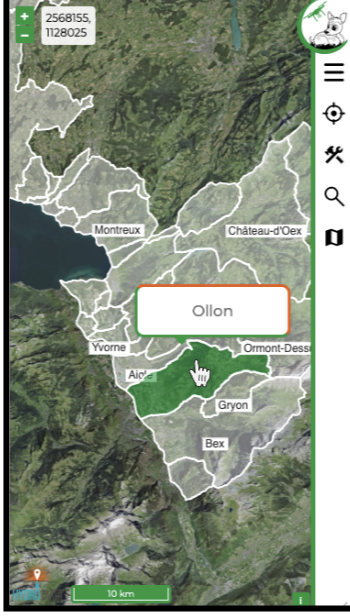

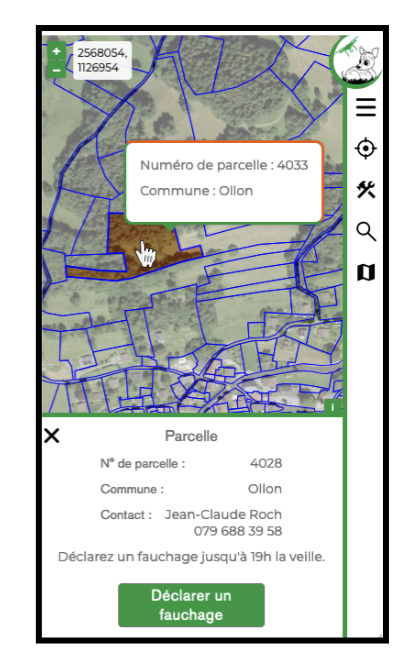

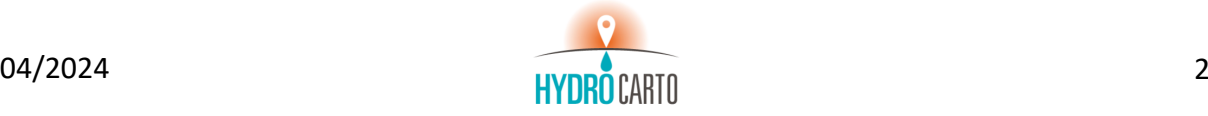

#### b. Via l'outil de recherche

Pour sélectionner une parcelle via l'outil de recherche :

- Cliquer sur la loupe dans la barre latérale à droite.
- Indiquer tout ou partie du nom de la commune dans le champ « commune ».
- Indiquer tout ou partie du numéro de parcelle dans le champ « n° de parcelle ».
- Cliquer sur la parcelle désirée dans la liste des résultats

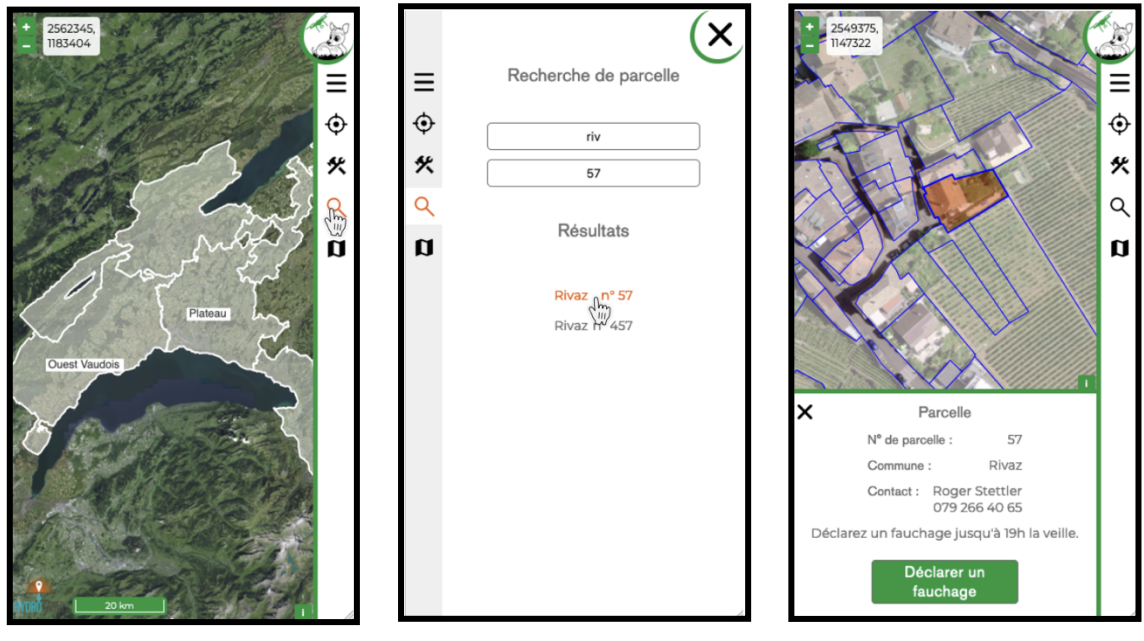

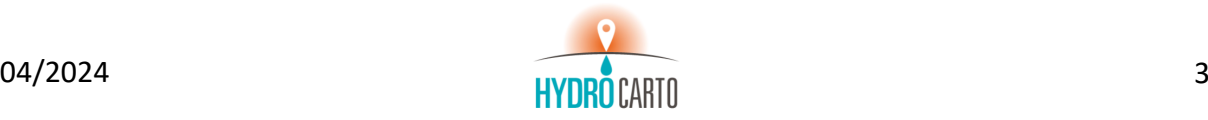

## 2. Déclarer le fauchage

Une fois une parcelle sélectionnée, cliquer sur le bouton « Déclarer un fauchage ». La croix en haut à gauche permet de quitter la demande en cours.

## a. Étape 1 : ajout d'autres parcelles

Si le fauchage s'étend sur une ou plusieurs autres parcelles :

- Cliquer sur « Oui » pour pouvoir sélectionner une parcelle supplémentaire.
- Sélectionner la parcelle directement sur la carte.
- Répéter l'opération autant de fois que nécessaire.
- Un bouton en forme de croix permet de supprimer la dernière parcelle ajoutée, au besoin.
- Lorsque toutes les parcelles ont été ajoutées, cliquer sur « Non » pour passer à l'étape 2.

Note : seule une parcelle contigüe peut être ajoutée (max 20 m de distance).

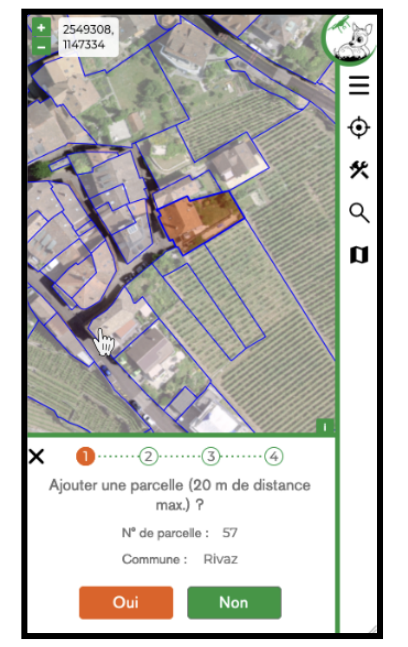

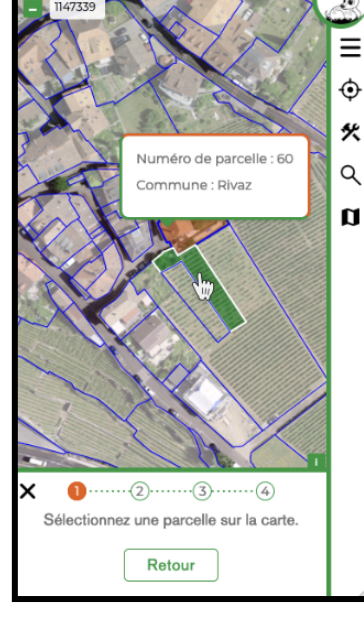

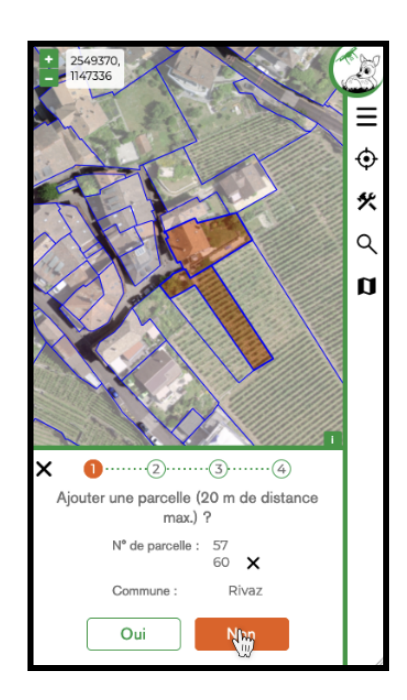

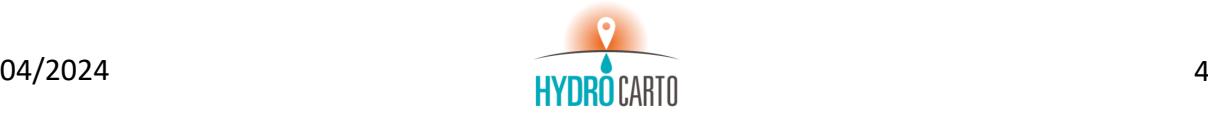

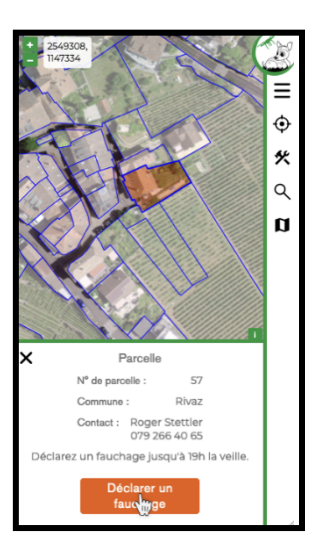

## b. Étape 2 : traçage du périmètre de fauchage

Une fois la (ou les) parcelle(s) sélectionnée(s), le périmètre de fauchage doit être tracé directement sur la carte.

- Cliquer sur la carte pour dessiner le périmètre, point par point.
- Recliquer sur le point de départ pour fermer le périmètre qui s'affiche alors en couleur verte.
- Une fois dessiné, cliquer sur « Valider ».
- Le bouton « Effacer » permet d'effacer le périmètre dessiné et de recommencer.

Note : il ne peut être tracé qu'un périmètre par demande. S'il y a plusieurs périmètres distincts, faire une demande de fauchage par périmètre.

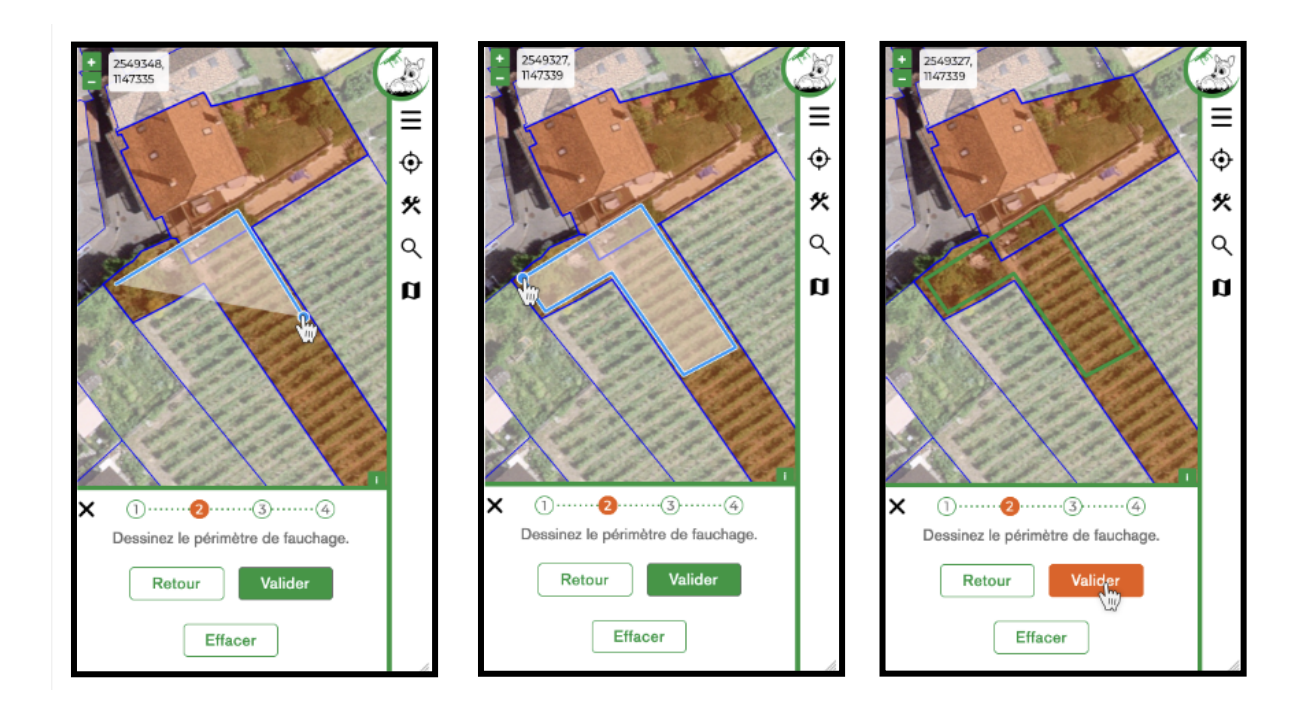

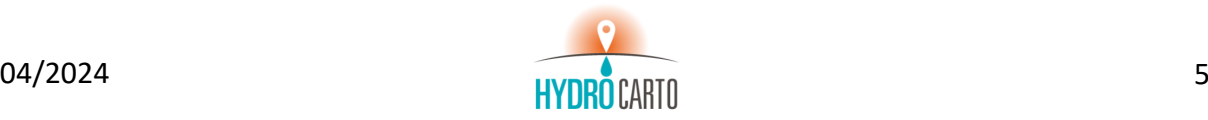

## c. Étape 3 : indication des emplacements des cageots de protection

Si applicable, indiquer l'emplacement et le nombre des cageots de protection à disposition.

- Cliquer sur « Oui » pour déclarer des cageots. Sinon, cliquer sur « Non » pour passer à l'étape 4.
- Cliquer sur la carte pour indiquer un emplacement. Plusieurs emplacements peuvent être indiqués. Une fois tous les emplacements indiqués, cliquer sur « Valider ».
- Indiquer le nombre de cageots disponibles à chaque emplacement, puis cliquer sur « Valider ».

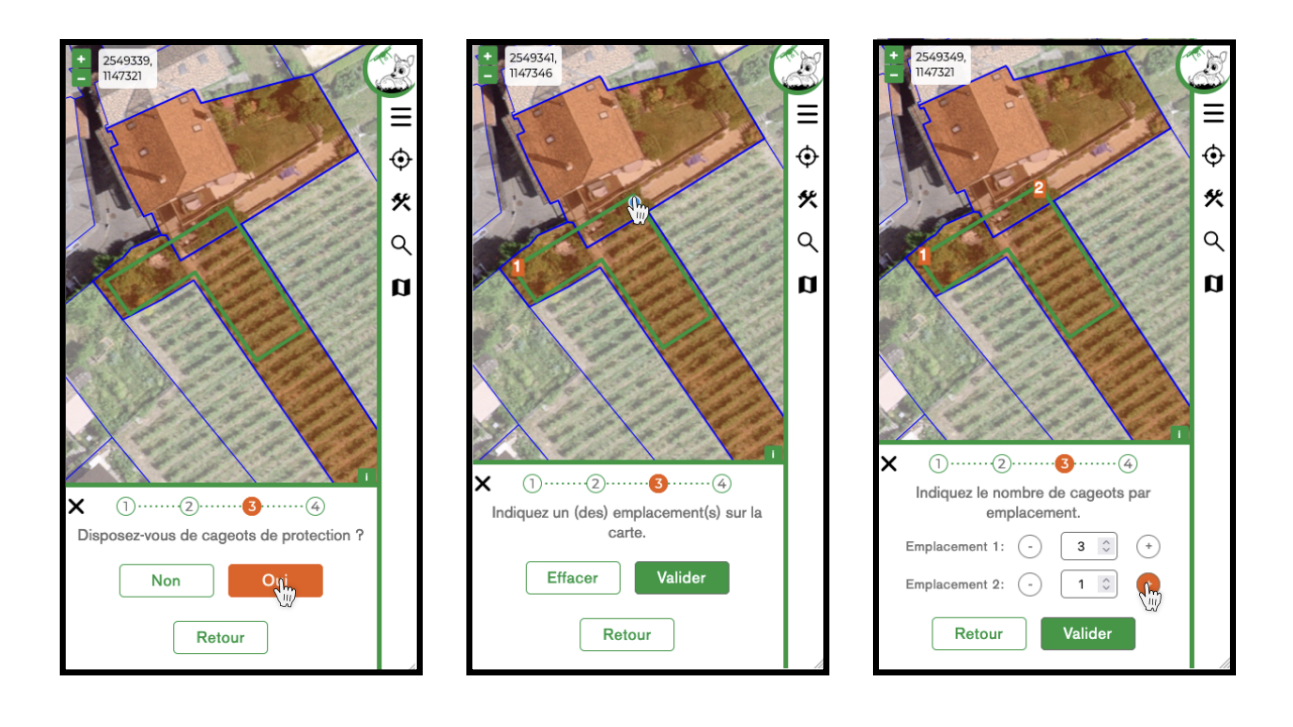

## d. Étape 4 : formulaire d'informations

Afin de terminer et d'envoyer la demande de fauchage :

- Remplir le formulaire avec les informations demandées.
- Cliquer sur « Valider ».
- Un message indique que la demande a été transmise à la fondation.

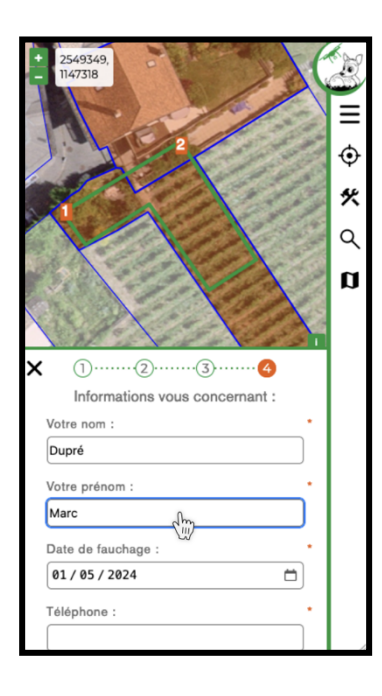

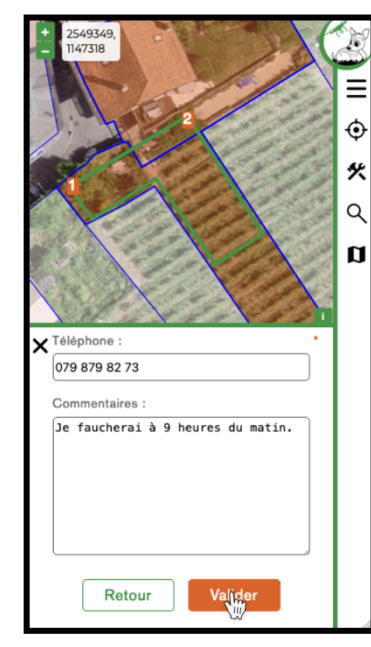

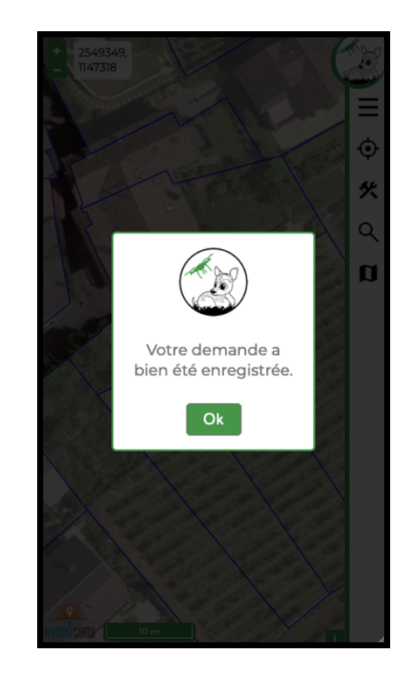

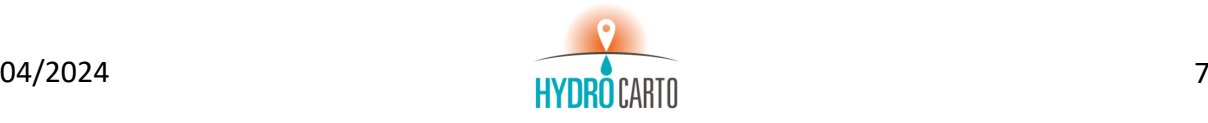